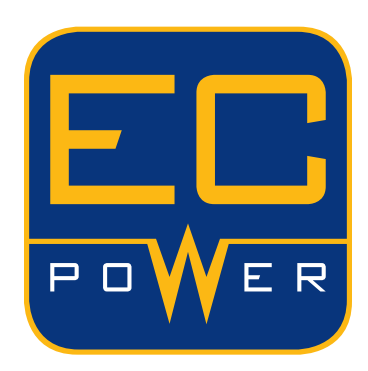

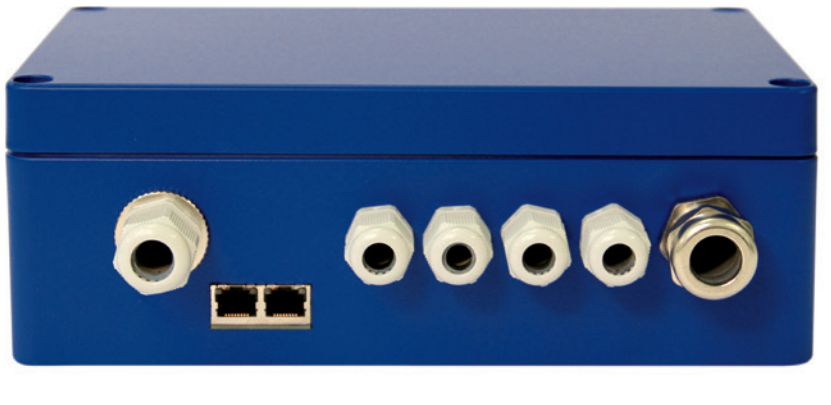

# $\odot$ **SH** E  $\Delta$ R **INSTALLATION AND USER MANUAL**

**INSTALLATIONS- UND BENUTZERHANDBUCH** 

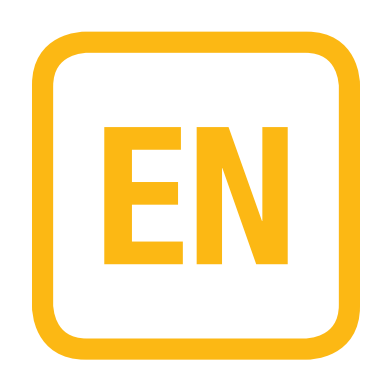

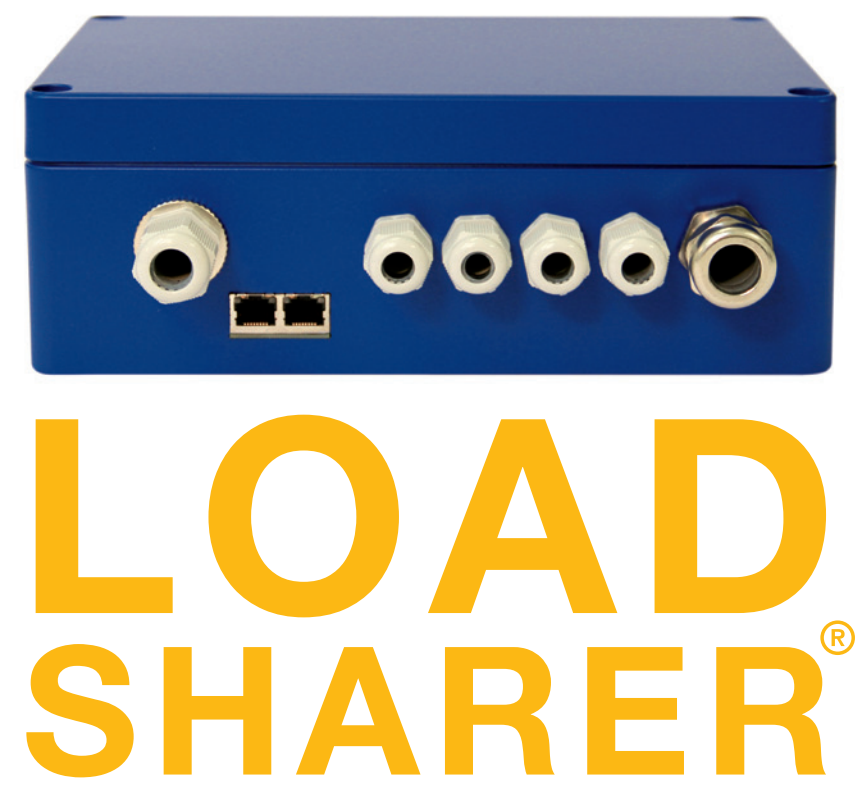

**INSTALLATION AND USER MANUAL** 

**VERSION 1.0 2013**

# TABLE OF CONTENTS

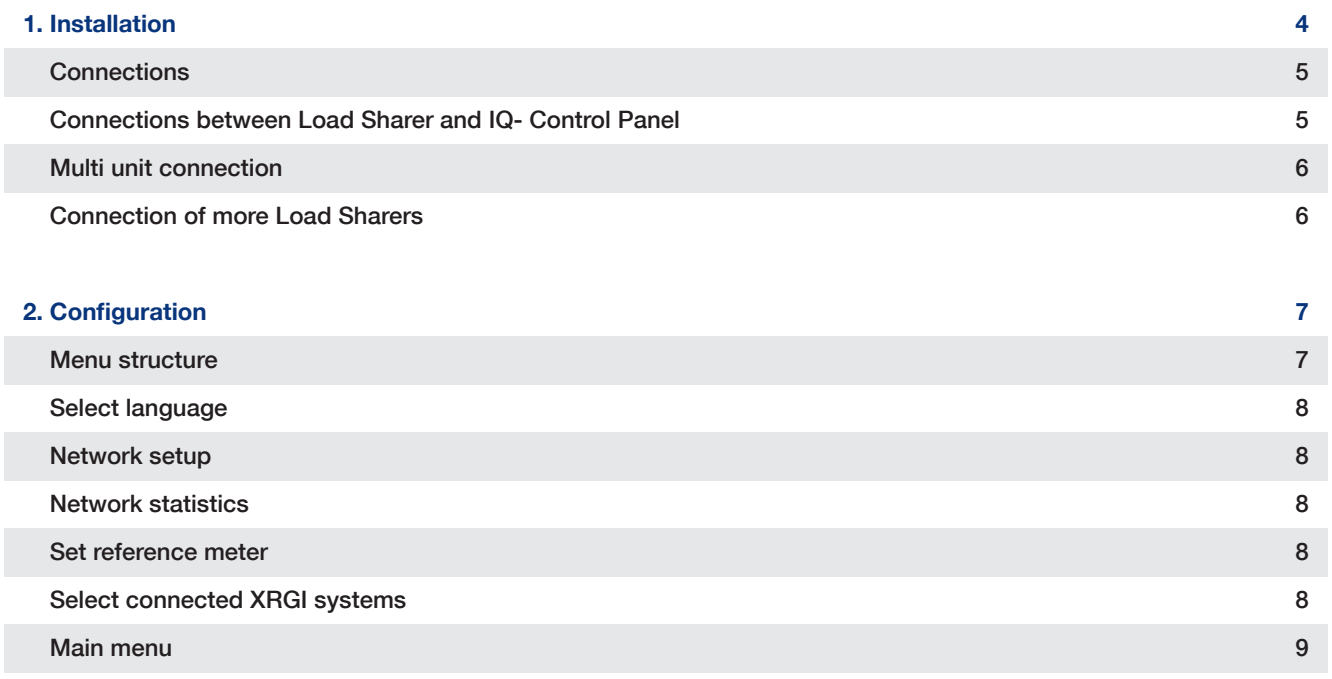

### **3. Function 9**

The Load Sharer divides the required system output between the existing XRGI systems in power-controlled mode. It ensures that each XRGI system is started individually. This reduces the amount of start-up current required.

A Load Sharer must be used if multiple XRGI systems are to work in power-controlled mode. In heat-controlled mode the Load Sharer is used to start each XRGI system up separately. A Load Sharer is installed as shown in Fig. 1. Up to four XRGI systems can be connected to one Load Sharer.

### *Fig. 1*

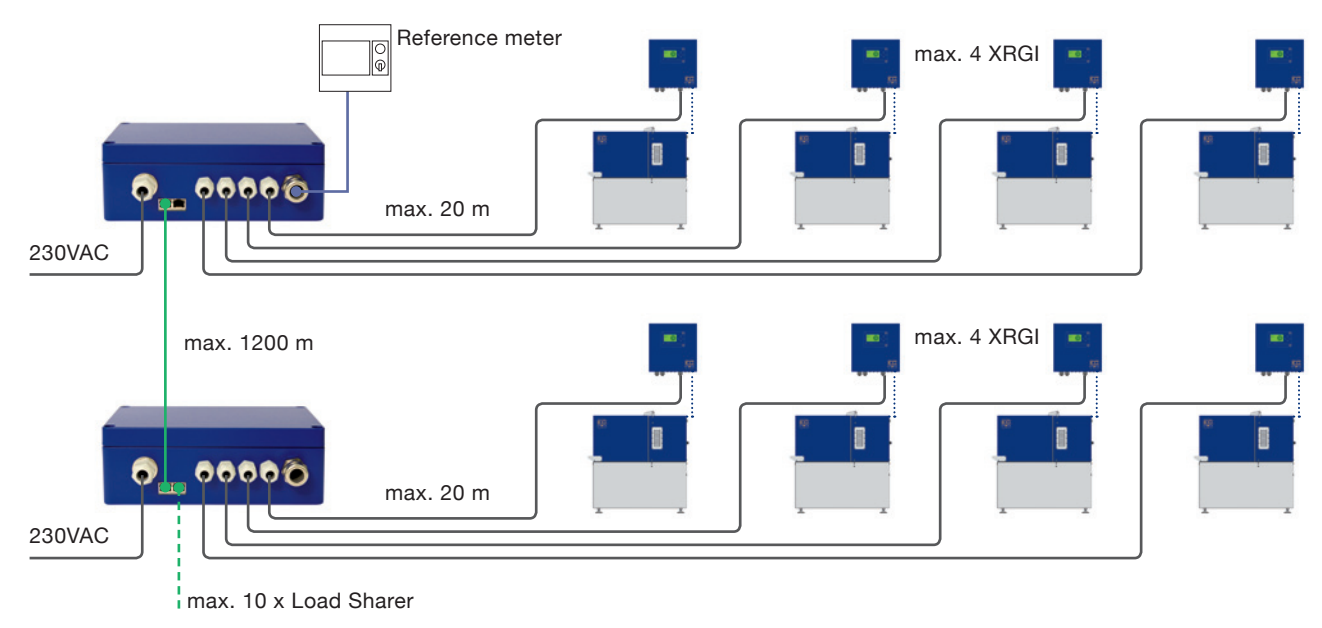

# 1. INSTALLATION

- The Load Sharer may only be installed by authorized EC POWER specialists.
- The modules must be installed on a vibration-free base. ٠
- A Load Sharer must be installed as shown in Fig. 1. Incorrect installation will cause errors!  $\blacksquare$
- The Load Sharer is connected to the IQ-Control Panels via CHP 1-4 connections.
- For each XRGI system a six-core cable must be laid from the IQ-Control Panel to the Load Sharer.  $\blacksquare$
- The XRGI systems do not need to be connected to the Load Sharer in any particular order.
- The reference meter (not included) is connected to the reference meter input on the Load Sharer. The reference meter may be polarized, so the wires must be connected correctly to avoid permanent damage.
- The Load Sharer is compatible with the following measurement types: 300/5, 600/5, 1.000/5, 1.200/5.
- Load Sharers are networked with one another by using a Q-Network Cable [SFTP (CAT 6) network cable].
- Unused RJ45 plugs must be covered with RJ45 (8 x 8) ISDN network terminators.

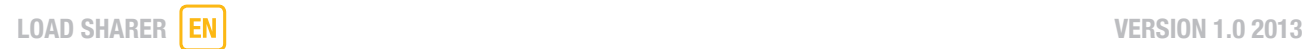

### **Connections**

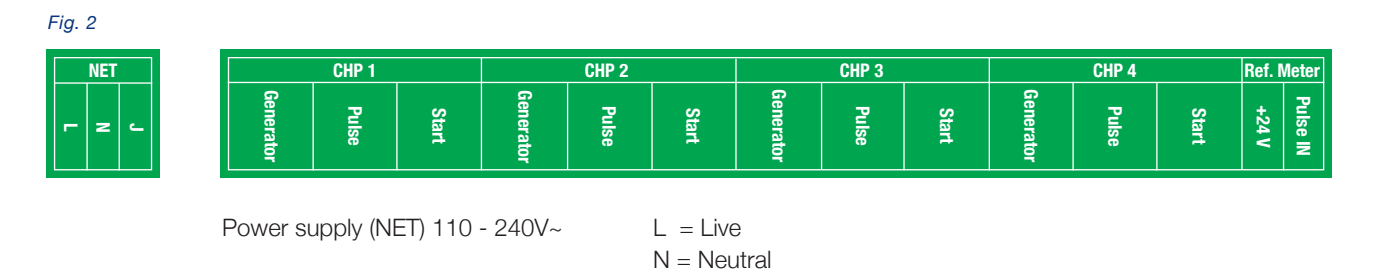

 $J =$ Earth

**Connections between Load Sharer and IQ- Control Panel** 

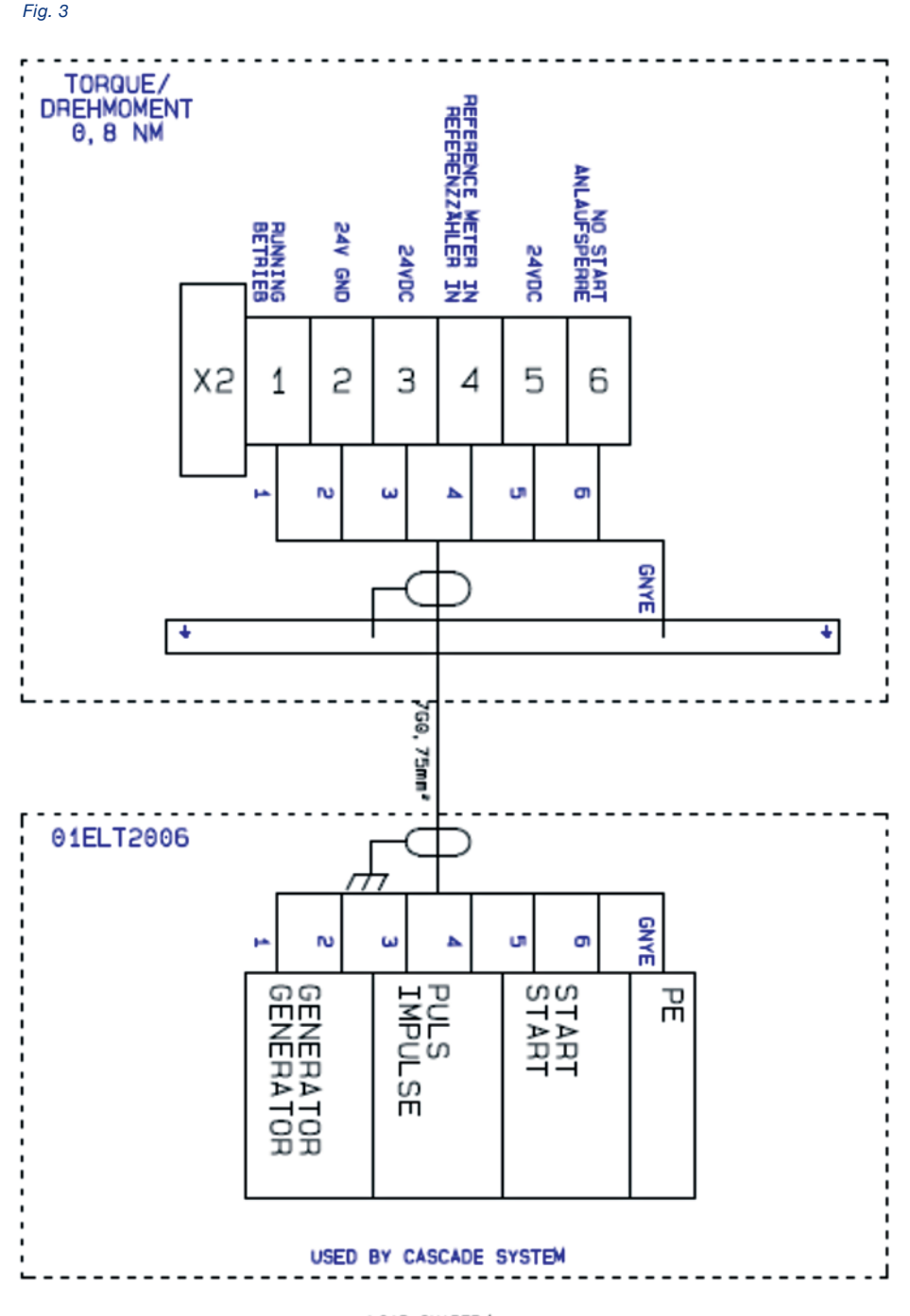

LOAD SHARER/<br>LASTVERTEILER

ALL EARTH CONDUCTORS MUST BE CONNECTED TO THE EARTH RAIL ON THE CONTROL PANEL<br>ALLE ERDUNGSKLEMMEN MÜSSEN MIT DER ERDUNGSSCHIENE DES SCHALTSCHRANKS VERBUNDEN SEIN

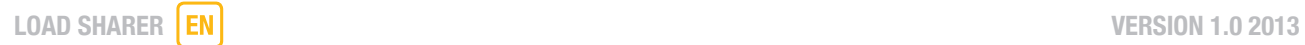

### **Multi unit connection**

*Fig. 4*

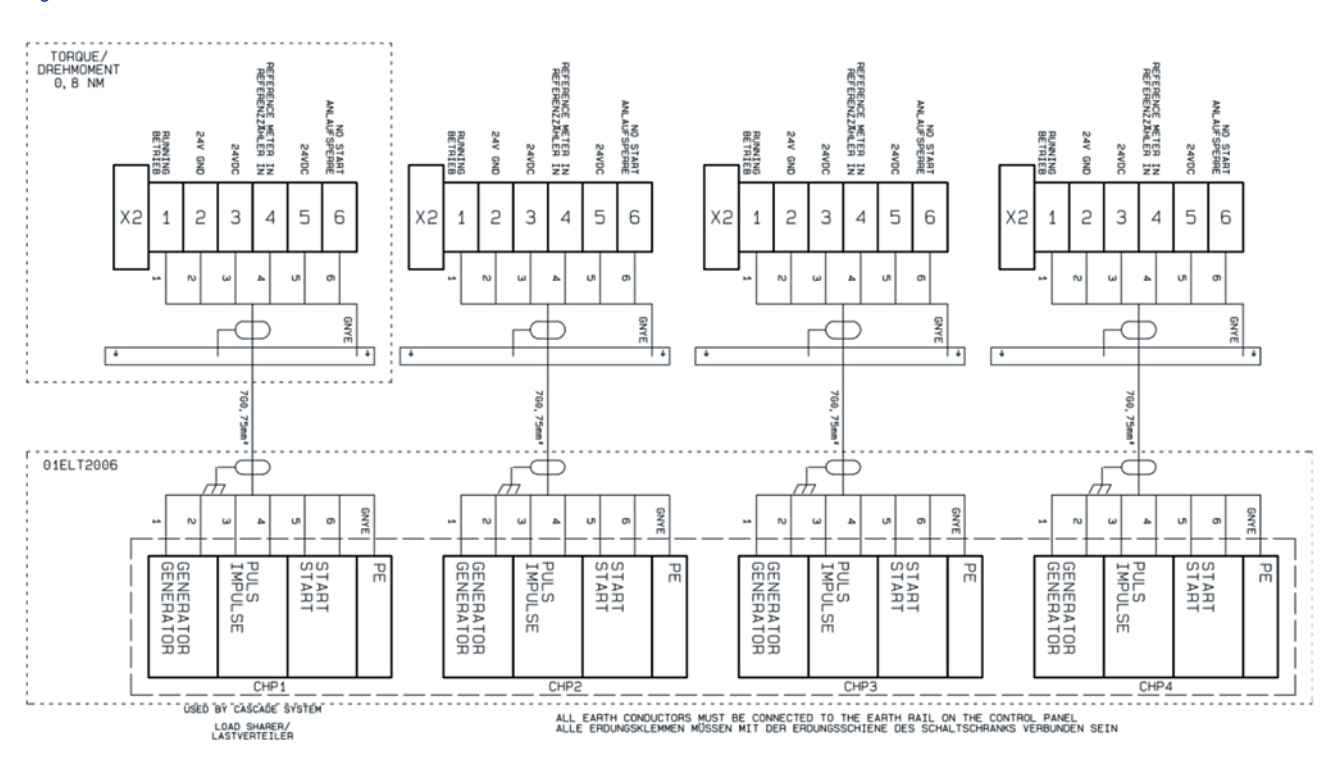

### **Connection of more Load Sharers**

*Fig. 5*

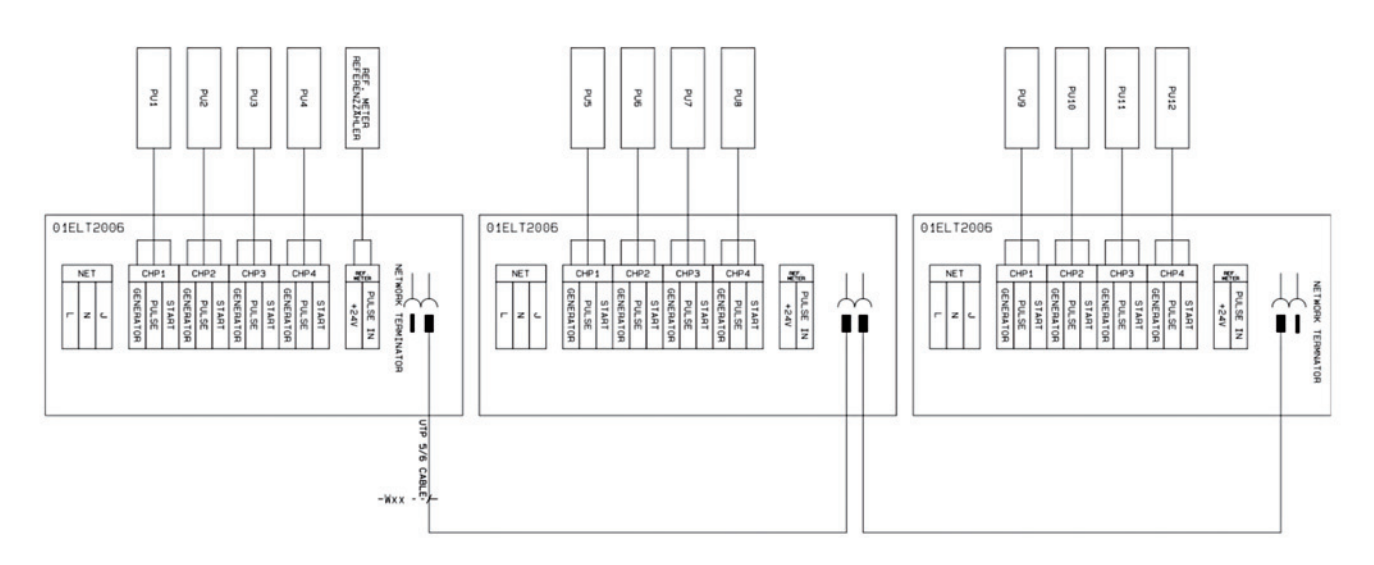

NOTE:<br>LOAD SHARER NETWORK IS NOT A PART OF THE Q-NET<br>LASTVERTEILER-NETZWERK IST NICHT TEIL VON DES Q-NETZES

# 2. CONFIGURATION

The Load Sharer is configured at the LCD display under the cover. Next to the LCD display there are four keys:

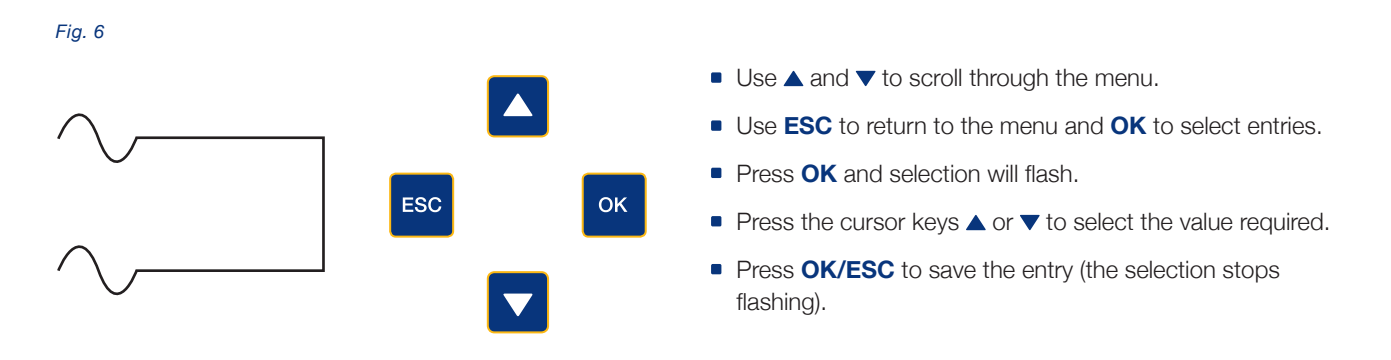

The following items can be selected: Language, network setup, network statistics, set reference meter, select XRGI systems connected, select MASTER and SLAVE.

- Network setup: The Load Sharer that is connected to the reference meter must be configured as "MASTER." In systems with multiple Load Sharers any Load Sharers that are not connected to the reference meter must be configured as "SLAVE."
- Network statistics: this function is used to monitor RS485 traffic and assess network stability. It is only relevant in systems with multiple Load Sharers.
- Selection of the XRGI systems connected: Up to four XRGI systems can be connected to one Load Sharer. All XRGI systems are configured the same way.

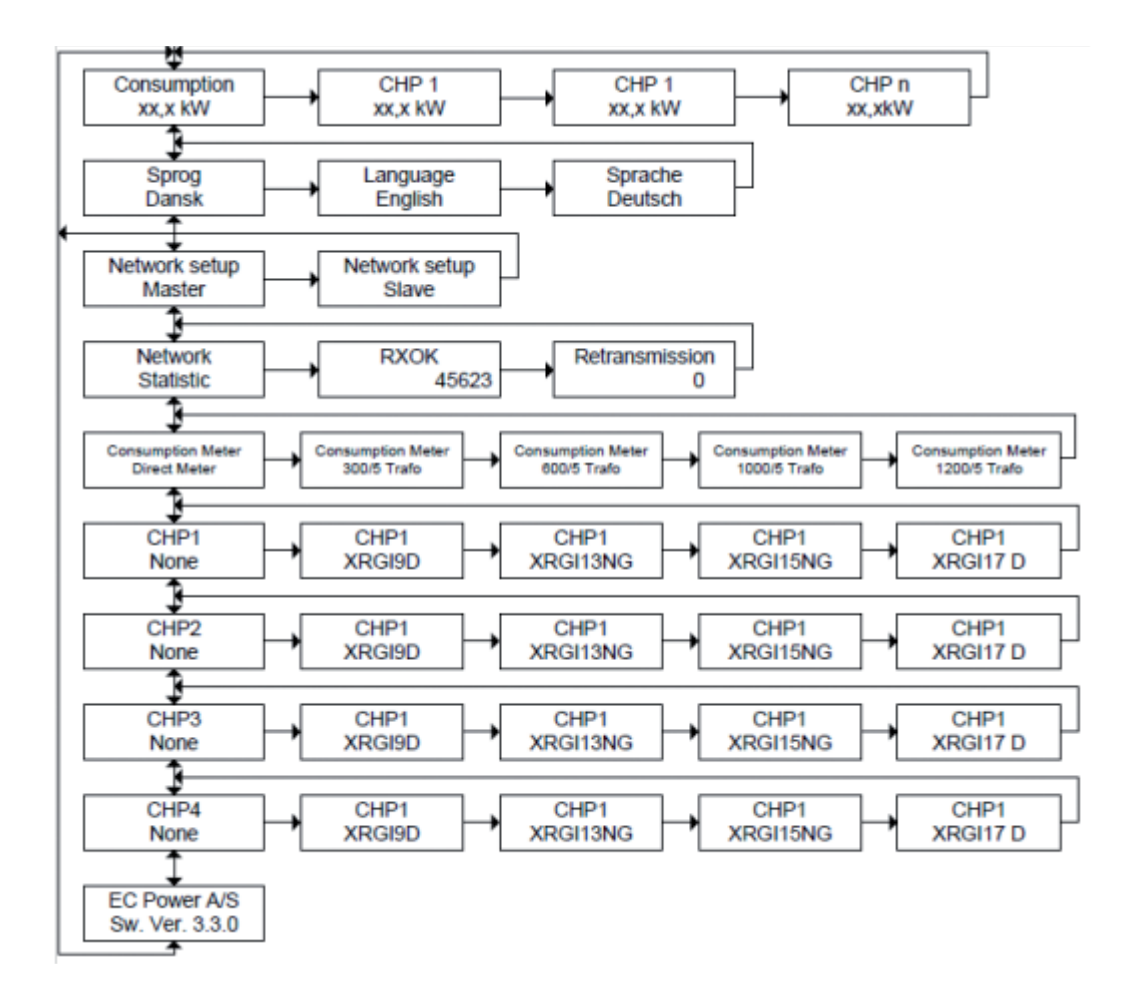

## **Menu structure**

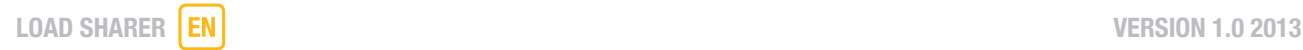

### **Select language**

Press the  $\blacktriangledown$  key to select language:

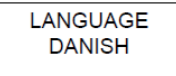

- **Press OK** and the selected language flashes.
- Press  $\triangle$  or  $\nabla$  to select the desired language.
- Now press **OK/ESC**: the LCD display stops flashing, and the language selected is saved.

### **Network setup**

Use  $\blacktriangledown$  to select from the menu:

**NETWORK SETUP MASTER** 

The Load Sharer linked to the reference meter must be configured as the MASTER. In installations with more than one Load Sharer, those Load Sharers not connected to the reference meter must be programmed as SLAVE.

- **Press OK, "MASTER/SLAVE" is shown on the LCD display.**
- $\blacksquare$  Use  $\blacktriangle$  or  $\nabla$  to make the selection you require.
- **Press OK/ESC:** the text will stop flashing and the status required is saved.

### **Network statistics**

This function is used to monitor RS485 traffic and assess the network stability. It is only relevant in installations with more than one Load Sharer. Use **OK/ESC** to scroll through statistics.

### **Set reference meter**

Press  $\blacktriangledown$  to select from the menu:

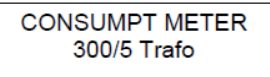

- **Press OK:** the menu starts flashing.
- **Press**  $\triangle$  **or**  $\nabla$  to select a given meter.
- **Press OK/ESC:** the setting is saved (stops flashing).

### **Select connected XRGI systems**

Up to four modular CHP units can be connected to one Load Sharer. Each is configured the same way.

Press  $\blacktriangledown$  to select from the menu:

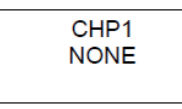

- **Press OK**, the selected XRGI starts flashing.
- **Press**  $\triangle$  **or**  $\nabla$  to select the desired XRGI.
- **Press OK/ESC:** the setting is saved (stops flashing).

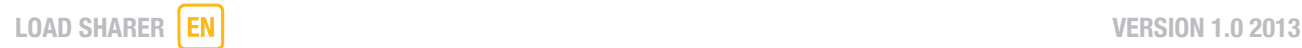

### **Main menu**

The main menu display varies, depending on your network settings.

### *Master*

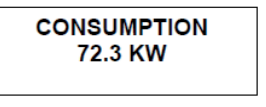

Displays total consumption.

Press OK/ESC to scroll through the four connected XRGIs to display the results. Another Load Sharer's XRGIs can also be shown here:

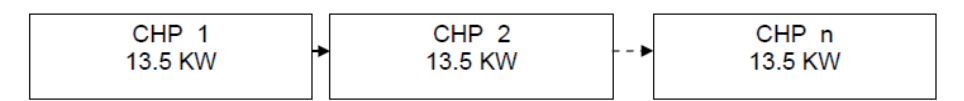

### *Slave Unit*

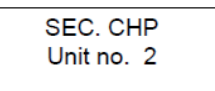

The menu displays the number of the secondary XRGI, which the master unit allocated automatically.

**Press OK/ESC** to scroll through the secondary Load Sharer's four XRGIs:

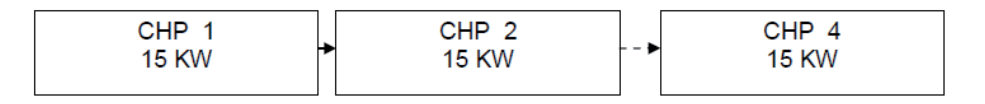

# 3. FUNCTION

In installations with 2 to 4 XRGI systems the Load Sharer ensures that the load is shared between the XRGI systems. The required output is covered with a minimum of systems. This maximises efficiency and hence requires fewer operating hours overall.

The Load Sharer passes on the information of the desired output to the next XRGI system that is ready for operation. If necessary, it then starts up several XRGI systems.

The Load Sharer has a built-in sequential start to ensure that each XRGI system starts separately. This keeps the start-up current and cable load low.

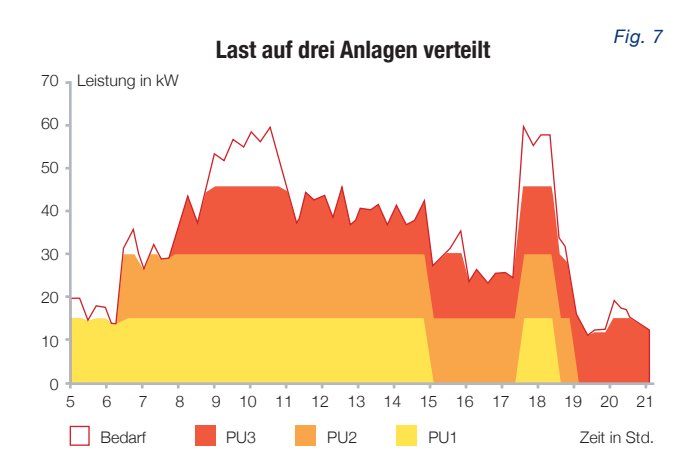

In a sequential start the first XRGI system is given 10 seconds to start up. If it does not, the Load Sharer waits another 10 seconds before it starts the next unit. When that XRGI system starts, the following system will not be released for at least a minute. This means that the first XRGI system generates the current to start further systems.

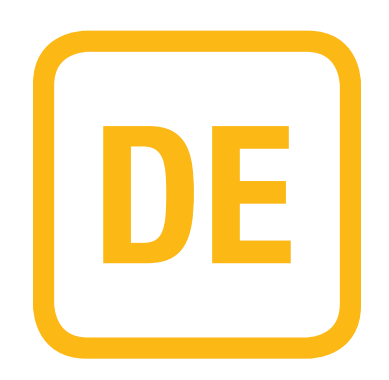

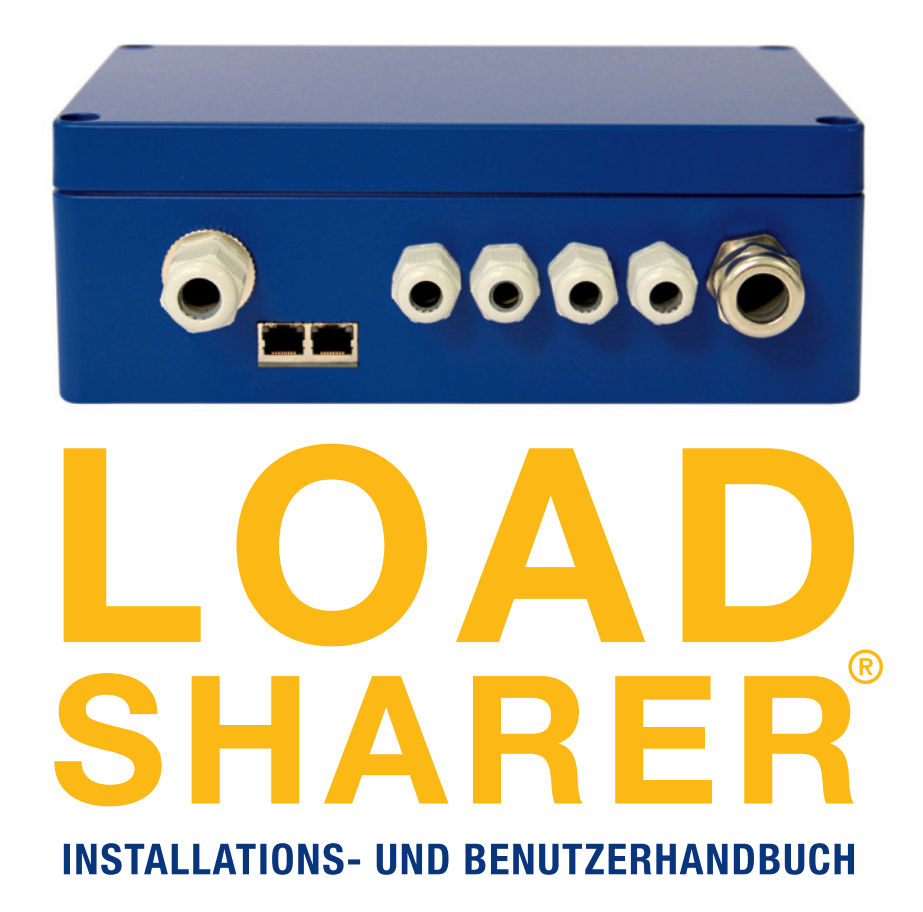

# Inhaltsverzeichnis

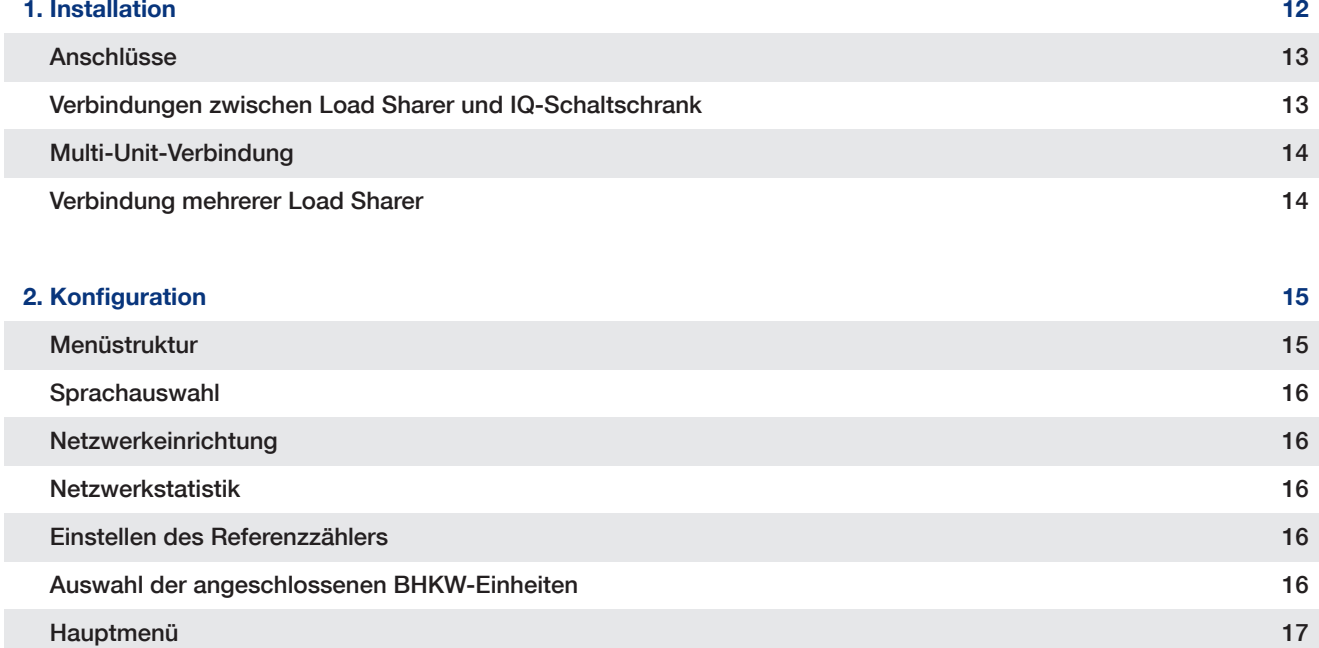

### **3. Funktion 17**

Der Load Sharer teilt die erforderliche Anlagenleistung auf vorhandene XRGI-Anlagen im stromgeführten Modus auf. Er stellt sicher, dass jede XRGI-Anlage einzeln startet. Dies reduziert den Bedarf an Anlaufstrom.

Ein Load Sharer kommt zum Einsatz, wenn mehrere Power Units im stromgeführten Modus arbeiten sollen. Im wärmegeführten Modus wird der Load Sharer eingesetzt, um jede XRGI-Anlage einzeln zu starten. Ein Load Sharer wird gemäß Abb.1 installiert (maximal vier XRGI-Anlagen pro Load Sharer).

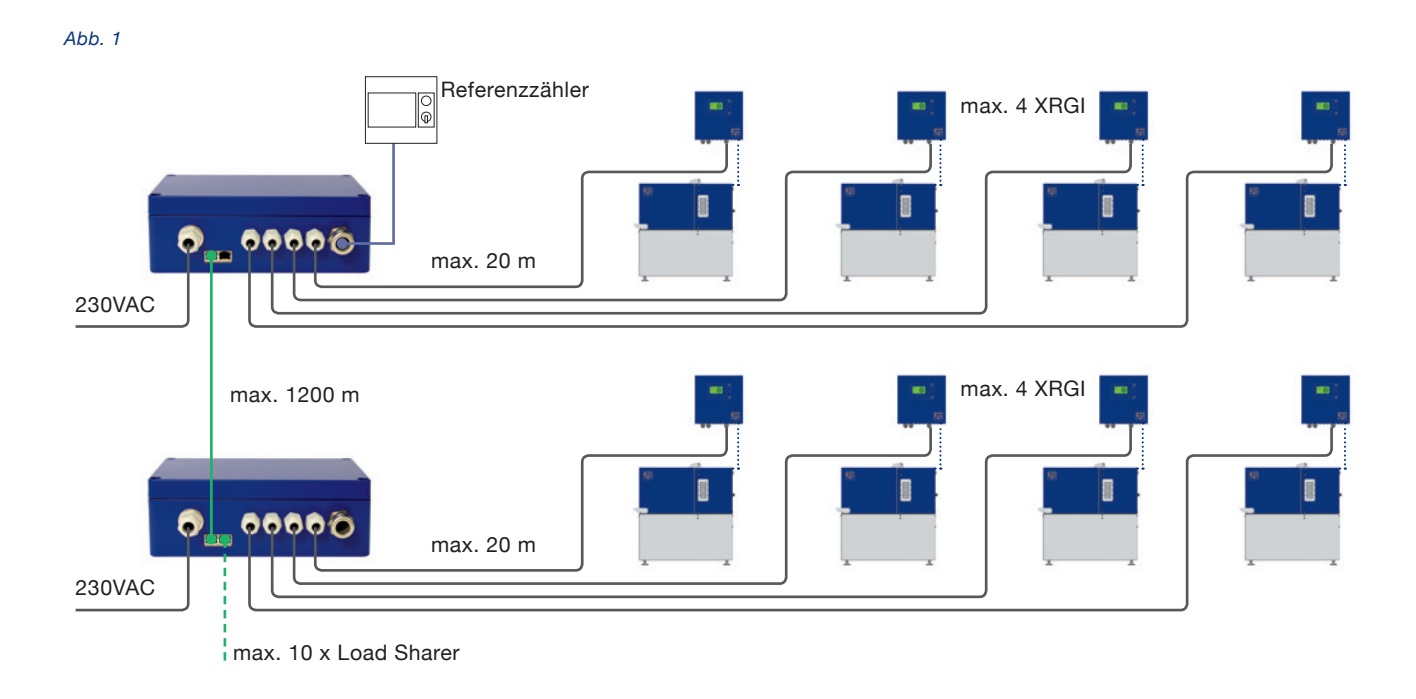

# 1. INSTALLATION

- Der Load Sharer ist ausschließlich durch autorisiertes EC POWER-Fachpersonal zu montieren.
- Die Module müssen auf einen vibrationsfreien Untergrund montiert werden.  $\blacksquare$
- Ein Load Sharer muss gemäß Abb. 1 angeschlossen werden. Abweichungen verursachen Betriebsstörungen!  $\blacksquare$
- Der Load Sharer wird mit den IQ-Schaltschränken über die Anschlüsse CHP1-4 verbunden.
- Für jede XRGI-Anlage muss ein sechsadriges Kabel vom IQ-Schaltschrank zum Load Sharer verlegt werden.  $\blacksquare$
- $\blacksquare$ Die XRGI-Anlagen können in beliebiger Reihenfolge am Load Sharer angeschlossen werden.
- Der Referenzzähler (nicht im Lieferumfang enthalten) wird am Eingang Ref.Meter des Load Sharers angeschlossen.
- Der Stromzähler kann Polarität aufweisen die Leitungen müssen deshalb korrekt am Pulsausgang angeschlossen werden,  $\blacksquare$ um dauerhafte Schäden zu vermeiden.
- Der Load Sharer ist kompatibel mit den folgenden Messtypen: 300/5, 600/5, 1.000/5, 1.200/5
- Die Vernetzung von Load Sharern untereinander erfolgt durch ein Q-Netzwerkkabel (SFTP (CAT 6) Netzkabel).
- Ungenutzte RJ45-Stecker müssen mit einem Netzabschluss RJ45 (8 x 8) ISDN abgedeckt werden.  $\blacksquare$

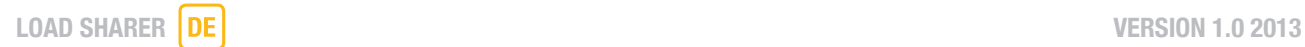

### **Anschlüsse**

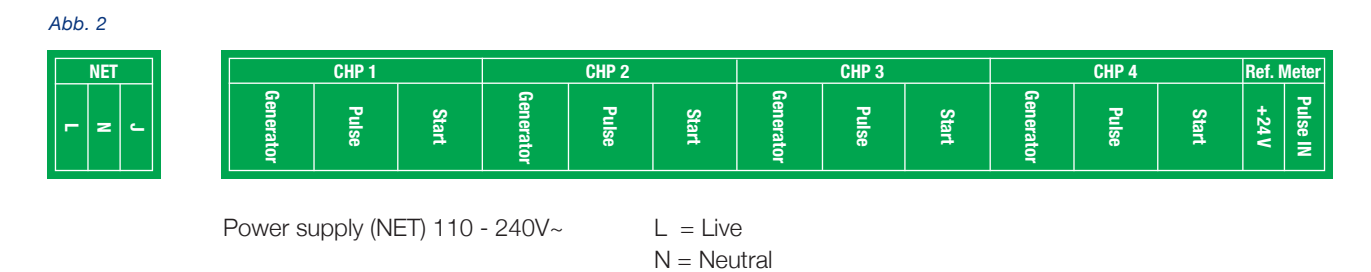

 $J =$ Earth

### **Verbindungen zwischen Load Sharer und IQ-Schaltschrank**

*Abb. 3*

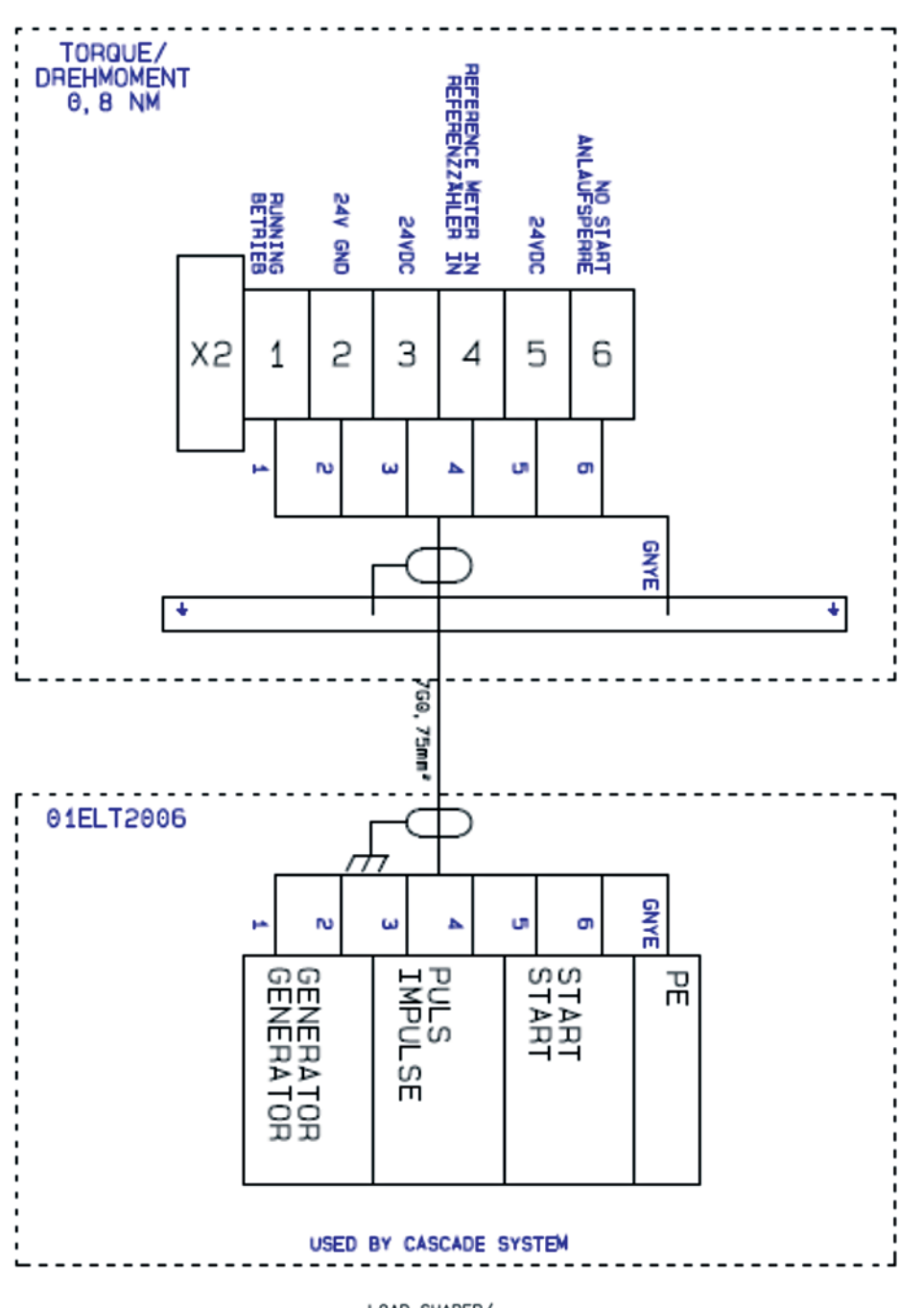

LOAD SHARER/<br>LASTVERTEILER

ALL EARTH CONDUCTORS MUST BE CONNECTED TO THE EARTH RAIL ON THE CONTROL PANEL<br>ALLE ERDUNGSKLEMMEN MÜSSEN MIT DER ERDUNGSSCHIENE DES SCHALTSCHRANKS VERBUNDEN SEIN

### **Multi-Unit-Verbindung**

*Abb. 4*

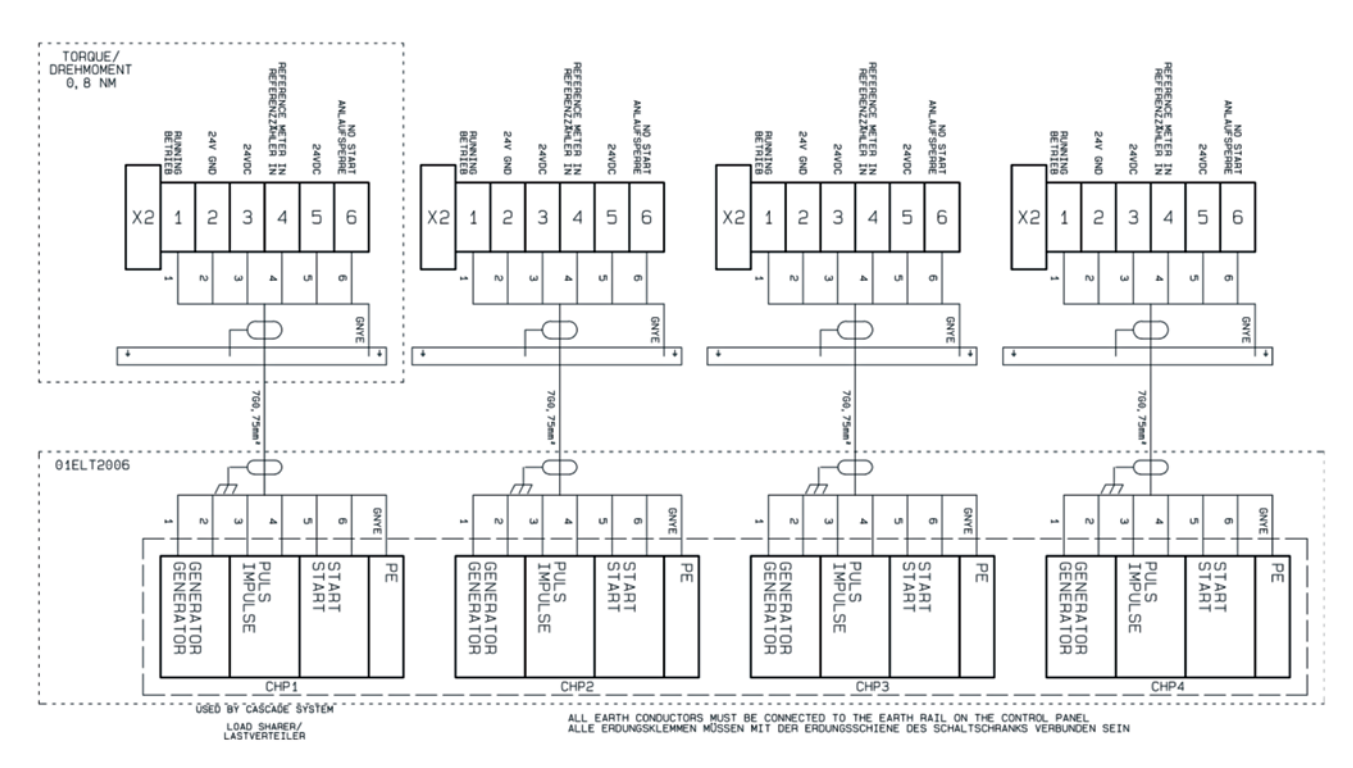

### **Verbindung mehrerer Load Sharer**

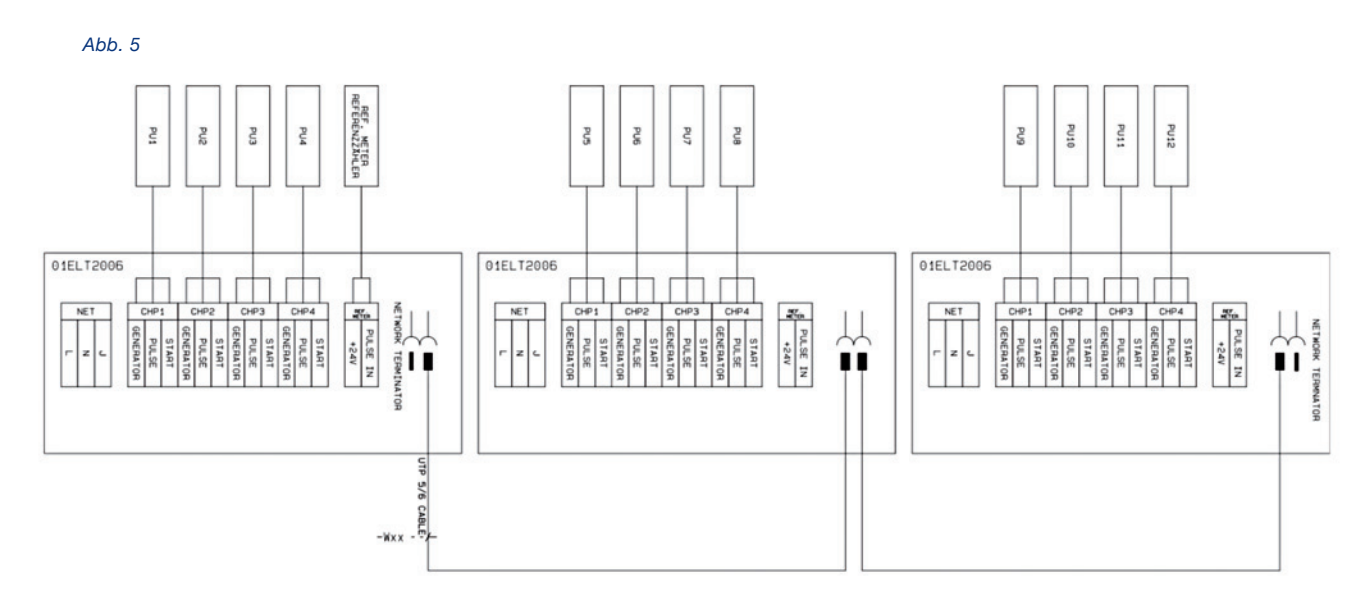

NOTE:<br>LOAD SHARER NETWORK IS NOT A PART OF THE G-NET<br>LASTVERTEILER-NETZWERK IST NICHT TEIL VON DES G-NETZES

# 2. KONFIGURATION

Der Load Sharer wird am Display unter dem Deckel eingestellt. Neben dem LCD-Display befinden sich vier Tasten:

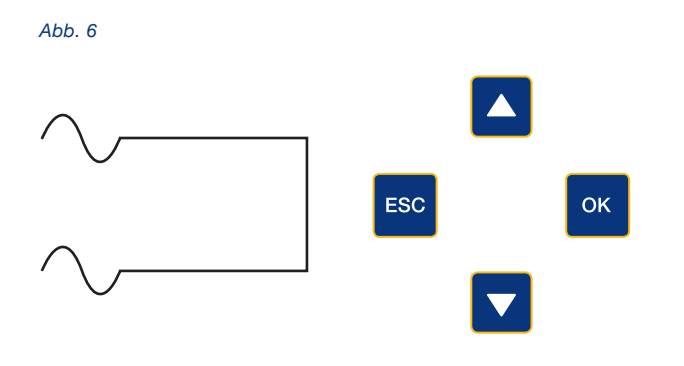

- Benutzten Sie A und  $\nabla$ , um im Menü zu blättern.
- Mit **ESC** gehen Sie im Menü zurück und mit **OK** können Sie eintasten.
- Drücken Sie **OK** und die Auswahl blinkt.
- Stellen Sie den gewünschten Wert durch Betätigung der Pfeiltasten  $\triangle$  oder  $\nabla$  ein.
- Drücken Sie **OK/ESC,** um die Einstellung zu speichern (die Auswahl blinkt nicht mehr).

Folgende Punkte können gewählt werden: Sprachauswahl, Netzwerkeinrichtung, Netzwerkstatistik, Einstellen des Referenzzählers, Auswahl der angeschlossenen XRGI-Einheiten, Auswahl von "MASTER"/"SLAVE".

- Netzwerkeinrichtung: Der Load Sharer, der mit dem Referenzzähler verbunden ist, muss als "MASTER" konfiguriert werden. Bei Installationen mit mehr als einem Load Sharer müssen die Load Sharer ohne Anschluss an den Referenzzähler als "SLAVE" programmiert werden.
- Netzwerkstatistik: Diese Funktion dient zur Kontrolle des RS485-Verkehrs und zur Abschätzung der Netzwerkstabilität und ist nur bei Installationen mit mehr als einem Load Sharer relevant.
- Auswahl der angeschlossenen XRGI-Anlagen: Maximal vier XRGI-Anlagen können an einen Load Sharer angeschlossen werden. Die Konfiguration erfolgt für alle XRGI-Anlagen auf die gleiche Weise.

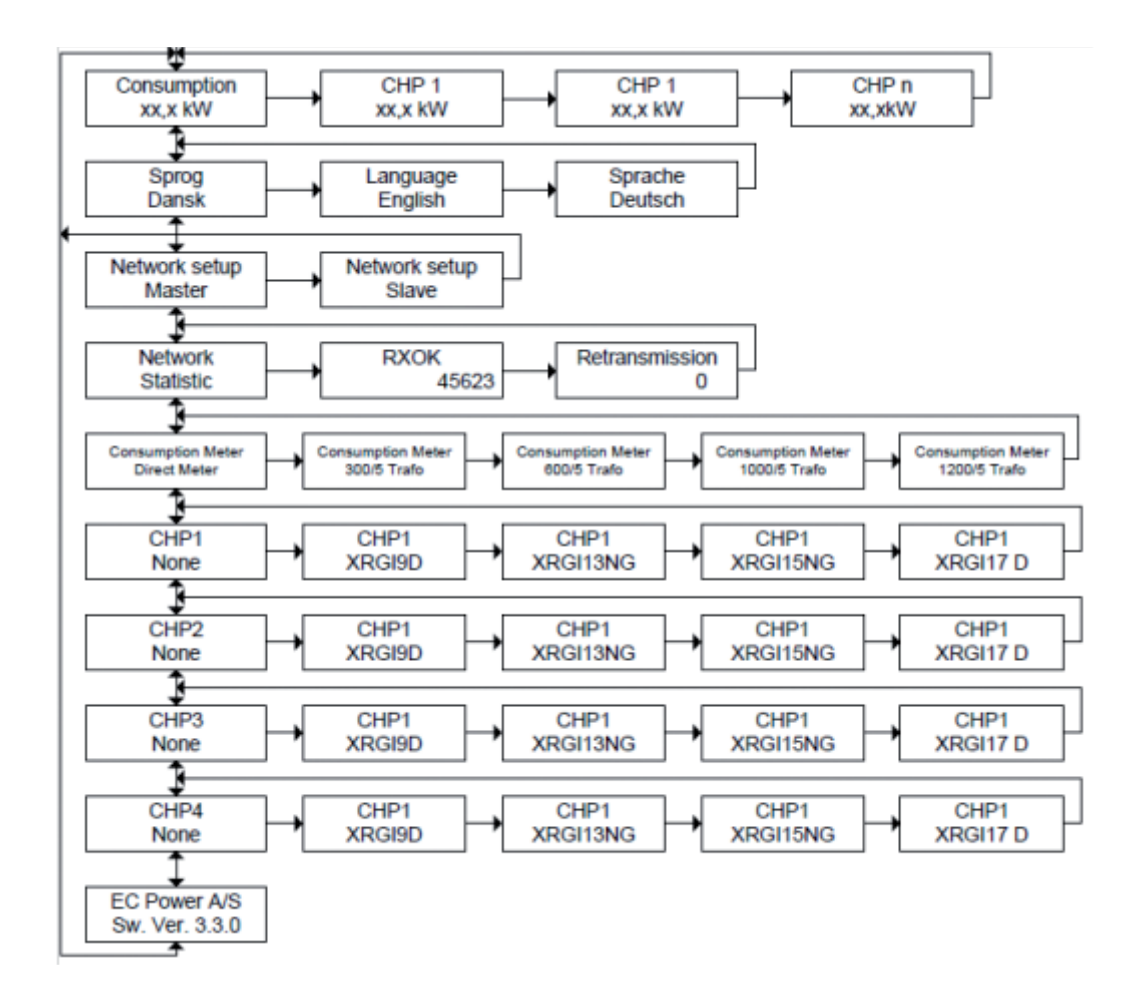

### **Menüstruktur**

### **Sprachauswahl**

Nach Drücken der ▼ -Taste erscheint die Sprachauswahl:

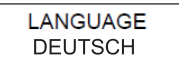

- Drücken Sie **OK** und die Auswahl der Sprache blinkt.
- Drücken Sie ▲ oder ▼, um die gewünschte Sprache auszuwählen.
- Drücken Sie dann **OK/ESC**. Das Blinken endet und die ausgewählte Sprache wird gespeichert.

### **Netzwerkeinrichtung**

Bitte wählen Sie mit ▼ aus dem Menü:

**NETWORK SETUP MASTER** 

Der Lastverteiler, der mit dem Referenzzähler verbunden ist, muss als "MASTER" konfiguriert werden. Bei Installationen mit mehr als einem Lastverteiler müssen die Lastverteiler ohne Anschluss an den Referenzzähler als "SLAVE" programmiert werden.

- Drücken Sie **OK**; es leuchtet "MASTER/SLAVE" auf.
- Benutzen Sie A oder  $\nabla$ , um die gewünschte Auswahl zu treffen.
- Drücken Sie **OK/ESC**; der Text hört auf zu blinken und der geforderte Zustand wird gespeichert.

### **Netzwerkstatistik**

Diese Funktion dient zur Kontrolle des RS485-Verkehrs und zur Abschätzung der Netzwerkstabilität und ist nur bei Installationen mit mehr als einem Lastverteiler relevant. Um die statistischen Werte durchzublättern, benutzen Sie bitte **OK/ESC**.

### **Einstellen des Referenzzählers**

Drücken Sie ▼, um das Menü auszuwählen:

**CONSUMPT METER** 300/5 Trafo

- Drücken Sie **OK** und der eingestellte Zähler blinkt.
- $\blacksquare$  Um einen bestimmten Zähler auszuwählen, drücken Sie  $\blacktriangle$  oder  $\blacktriangledown$ .
- Drücken Sie **OK/ESC**; die Einstellung ist gespeichert und blinkt nicht mehr.

### **Auswahl der angeschlossenen BHKW-Einheiten**

Maximal vier XRGI-Anlagen können an einen Lastverteiler angeschlossen werden. Die Konfiguration erfolgt für alle XRGI-Anlagen auf die gleiche Weise.

Drücken Sie v, um den Menüpunkt auszuwählen:

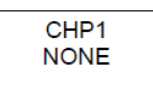

- Drücken Sie **OK** und die gewählte XRGI-Anlage blinkt.
- Um die entsprechende XRGI-Anlage auszuwählen, drücken Sie ▲ oder ▼.
- Drücken Sie **OK/ESC**; die Einstellung ist gespeichert und blinkt nicht mehr.

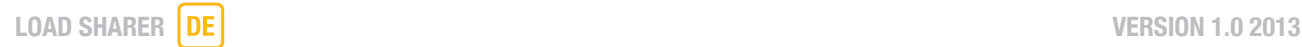

### **Hauptmenü**

Abhängig von der Netzwerkeinstellung zeigt das Hauptmenü verschiedene Informationen:

### *Master*

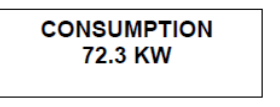

Der Gesamtverbrauch wird angezeigt.

Drücken Sie **OK/ESC**, um sich durch die vier XRGI zu blättern, in denen die Ergebnisse gezeigt werden. Die XRGI eines weiteren Lastverteilers können hier ebenfalls angezeigt werden:

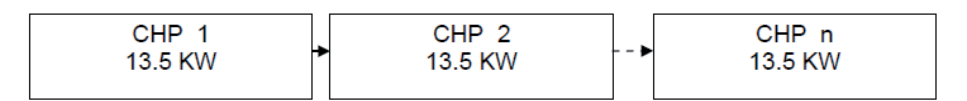

### *Slave-Einheit*

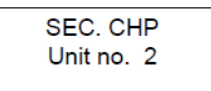

Die Nummer des automatisch von der Master-Einheit zugeordneten XRGI wird hier angezeigt.

Drücken Sie **OK/ESC**, um durch die vier XRGI des untergeordneten Lastverteilers zu blättern:

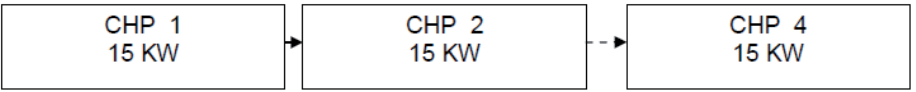

# 3. FUNKTION

Bei Installationen mit 2 bis 4 XRGI-Anlagen sorgt der Load Sharer dafür, dass die Last zwischen den XRGI-Anlagen verteilt wird. Die benötigte Leistung wird mit einem Minimum von Anlagen abgedeckt. Dies ermöglicht den besten Wirkungsgrad und so werden insgesamt weniger Betriebsstunden benötigt.

Der Load Sharer gibt die Informationen der gewünschten Leistung an die nächste betriebsbereite XRGI-Anlage weiter und prüft, wie groß die gewünschte Leistung ist. Falls erforderlich, startet er dann mehrere XRGI-Anlagen.

Der Load Sharer hat einen eingebauten Sequenzstart, der sicherstellt, dass jede XRGI-Anlage einzeln startet. Der Anlaufstrom und die Kabelbelastung werden somit gering gehalten.

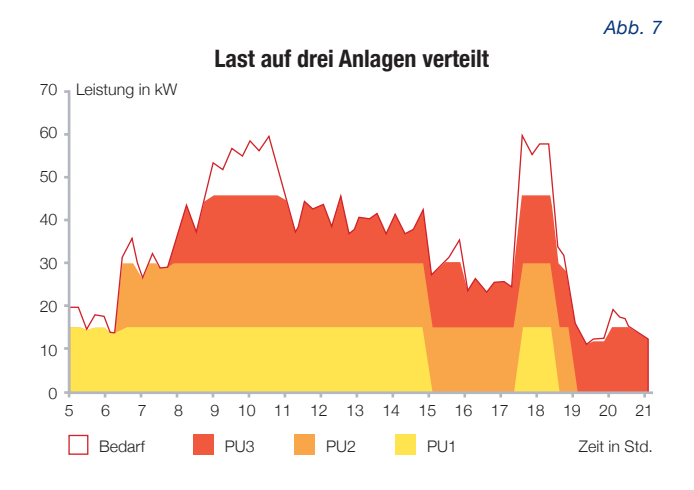

Beim Sequenzstart werden der ersten XRGI-Anlage 10 Sekunden gegeben, um zu starten. Sollte diese nicht starten, wartet der Load Sharer weitere 10 Sekunden bis zur Freigabe der zweiten Einheit. Wenn die zweite XRGI-Anlage startet, wird die nächste Freigabe frühestens nach einer Minute gegeben. Dadurch produziert die erste XRGI-Anlage den Strom für den Start weiterer.

# **EC POWER A /S**

Samsøvej 25 DK 8382 Hinnerup

Tel.: (+45) 87 434 100 Fax: (+45) 87 434 101

E-mail: info@ecpower.eu Web: www.ecpower.eu

# LOAD.<br>SHARER